## **Goizueta Business Library**

Creating Bridges to Knowledge

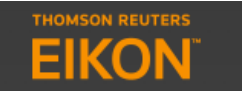

# **Screening Companies and Securities**

Use the **Screen search template** to filter companies and securities across Eikon's universe.

Type **screener** in the search box in the upper left corner

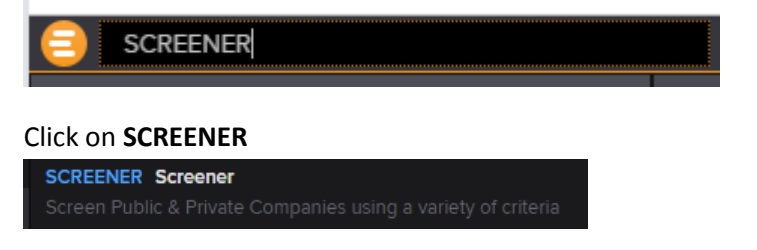

Start from scratch or use one of Eikon's prebuilt samples **Unsaved Screen** – Start from scratch and create your own custom spreadsheet

#### **Prebuilt Samples –** Click **Unsaved Screen>Sample Screens**

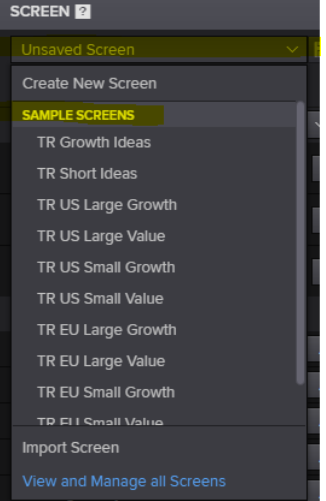

**Universe** – start here and define the universe you want to search:

*Public Companies; Private Companies; Public and Private Companies; Private Equity; Deals, Funds, Ownership Holdings, Ownership Investors, Ownership Contacts*

Defaults to include Active Public Companies; you can also include inactive companies

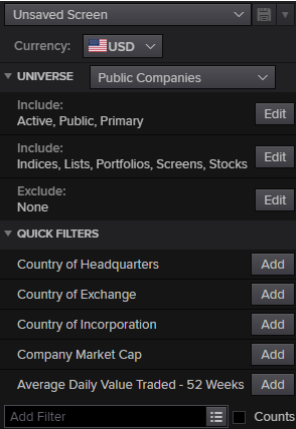

**Number to right of Universe box** - total number of securities in that universe

Check **Counts** box at the bottom to display running count of total number of companies after each filter is applied

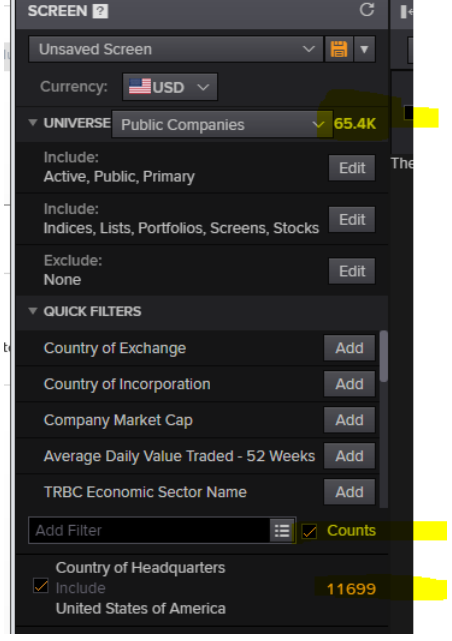

**Quick Filters** – Most popular data items; click **Add** for filters you want to use **Add Filter** search box – type any additional filters you want to add. For example: ebitda

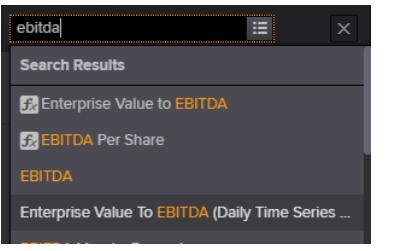

OR click on the **Bars** to the right of the **Add Filter** search box to search the **Data Item Library** Click **OK** in right corner of **Data Item Library** when done

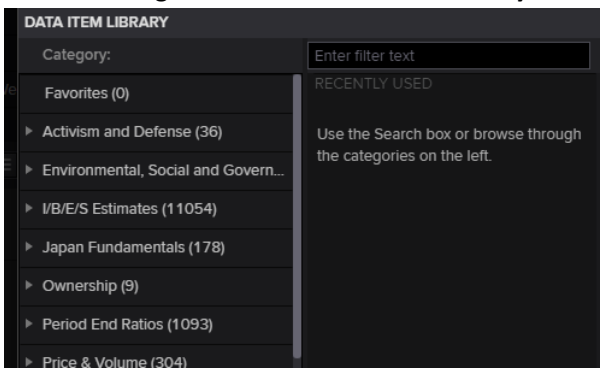

At the screening template, click **Done** to the far right of added data item to add to your filters

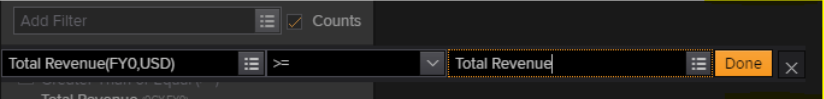

To delete or edit any data items, hover your mouse over the item and edit/delete options will appear to the right

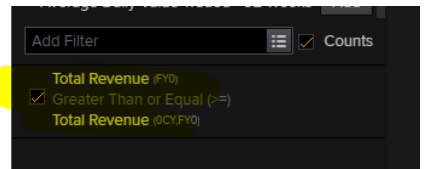

By checking the **Counts** box, a running count of total number of companies after each filter is applied

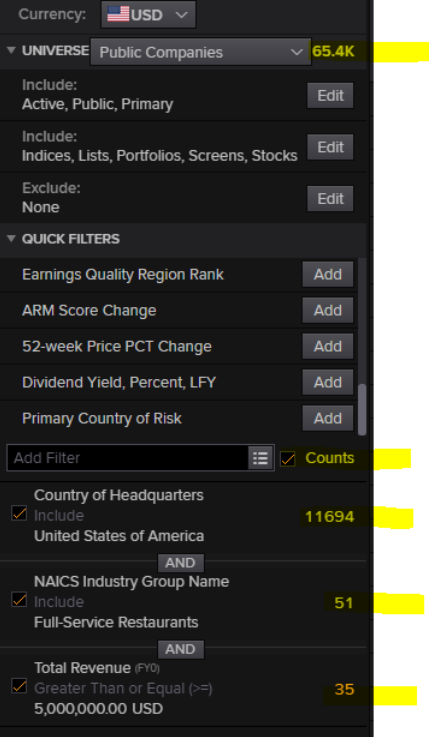

Refreshing your screen - Screens should automatically refresh each time you add, remove or change a filter Manually refresh your screen anytime by clicking the refresh icon

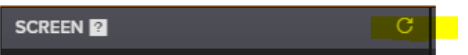

#### **Creating a Report Template**

You can customize the data items you want to display in your report

Use the **Report** ribbon at the top of the page to **Add Columns**, **Group** and **Rank** companies, **name** and **save** templates, and more.

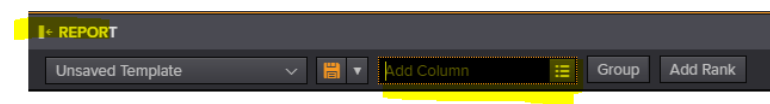

#### **Saving Your Screens**

Click on the **Save** icon to name and save your search

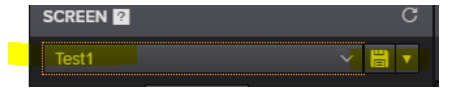

**Exporting Results in Excel**

Click on the **Excel** icon on the top, far right of the screen

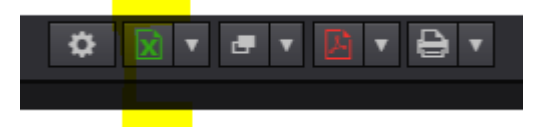

### **Additional Search Tips**

#### **Screen on Headquarters City**

The default company headquarters is country.

Type city in the **Add filter** search box and click **City of Headquarters**

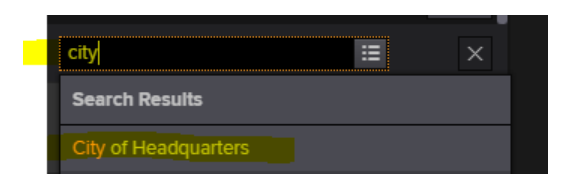

Type your city in the box and click **Done**

 $\sqrt{\frac{1}{2}}$  atlanta City of Headquarters  $\equiv$  Contains Done

Use **Eikon's Equity Screener Guide** to learn more about screening

• Search for the guide within Eikon

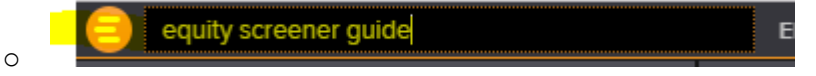

Click on the **Equity Screener Guide PDF** in the **Search Tips** section of the GBL Thomson Reuters Eikon database page